P100402 B-R07-1/4

2019 年 3 月 1 日

### 「認証組織に関わる OASIS 管理規定」の改定のお知らせ

「認証組織に関わる OASIS 管理規定」を下記の通り改定しましたのでお知らせします。

記

#### 1.対象文書

P100402 認証組織に関わる OASIS 管理規定

#### 2.版及び改定年月日

版 : R07 改定年月日 : 2019 年 3 月 1 日

#### 3. 改定内容及び改定理由の概要

 OASIS NG への完全移行に伴い、旧 OASIS の管理が不要となったため改定をしました。 主要な改定内容は以下の通りです。

・OASIS 管理者の登録及び維持手順を OASIS NG の場合のみにした

・組織代表及び組織情報の登録及び維持手順の見直し

・OASIS 管理者による OASIS 管理者の変更の手順を OASIS NG の場合のみにした

・OASIS 管理者の再登録方法を OASIS NG の場合のみにした

#### 4.改定内容及び改定理由の詳細

個々の変更内容の対比及びその変更理由は、添付の「認証組織に関わる OASIS 管理規定新旧対比表」 の通りです。(P2/4~P4/4)(主要な改定部分について示します。)

5.備考

なし

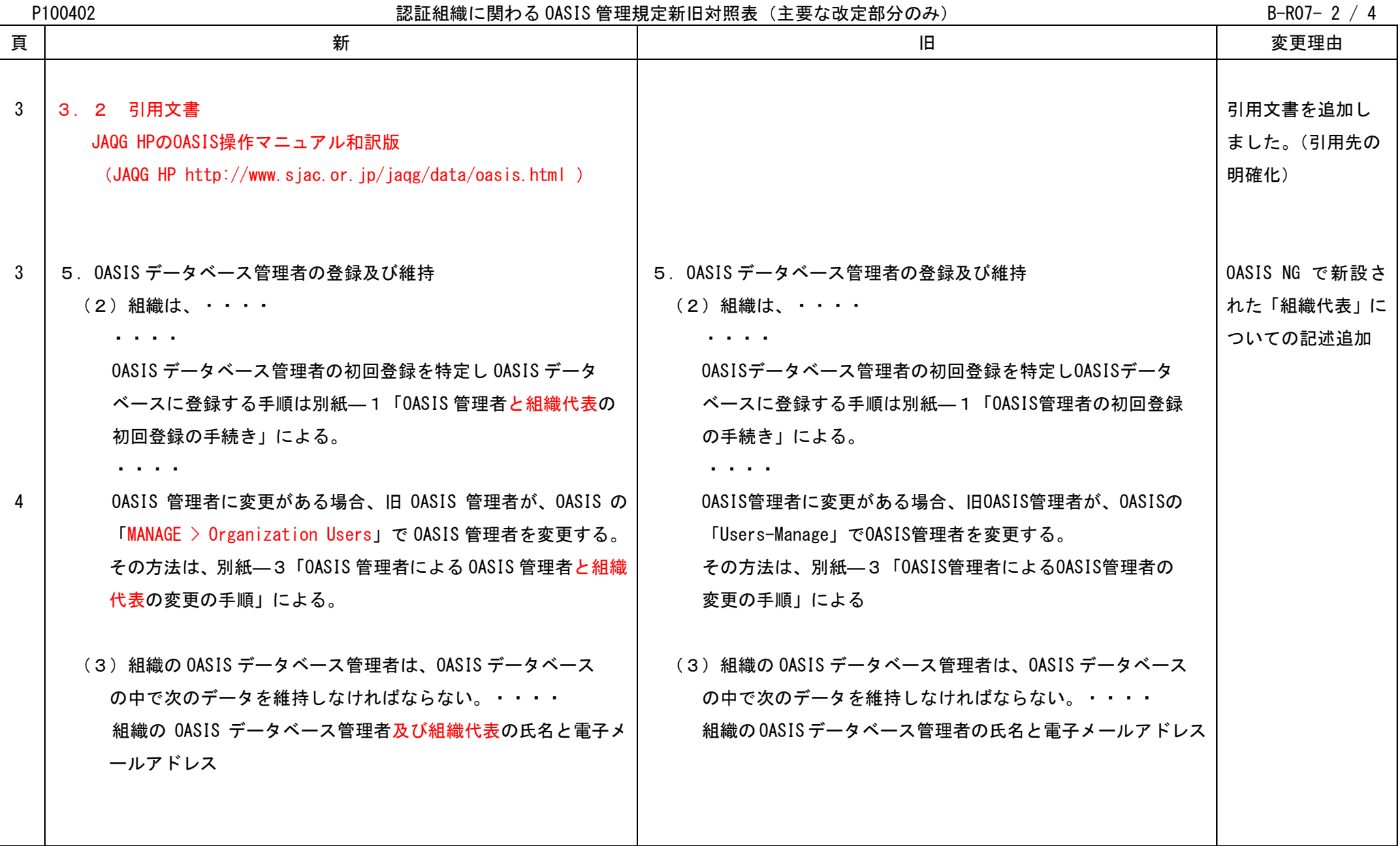

[改定の内容]

 [改定の内容] P100402 認証組織に関わる OASIS 管理規定新旧対照表(主要な改定部分のみ) B-R07- 3 / 4

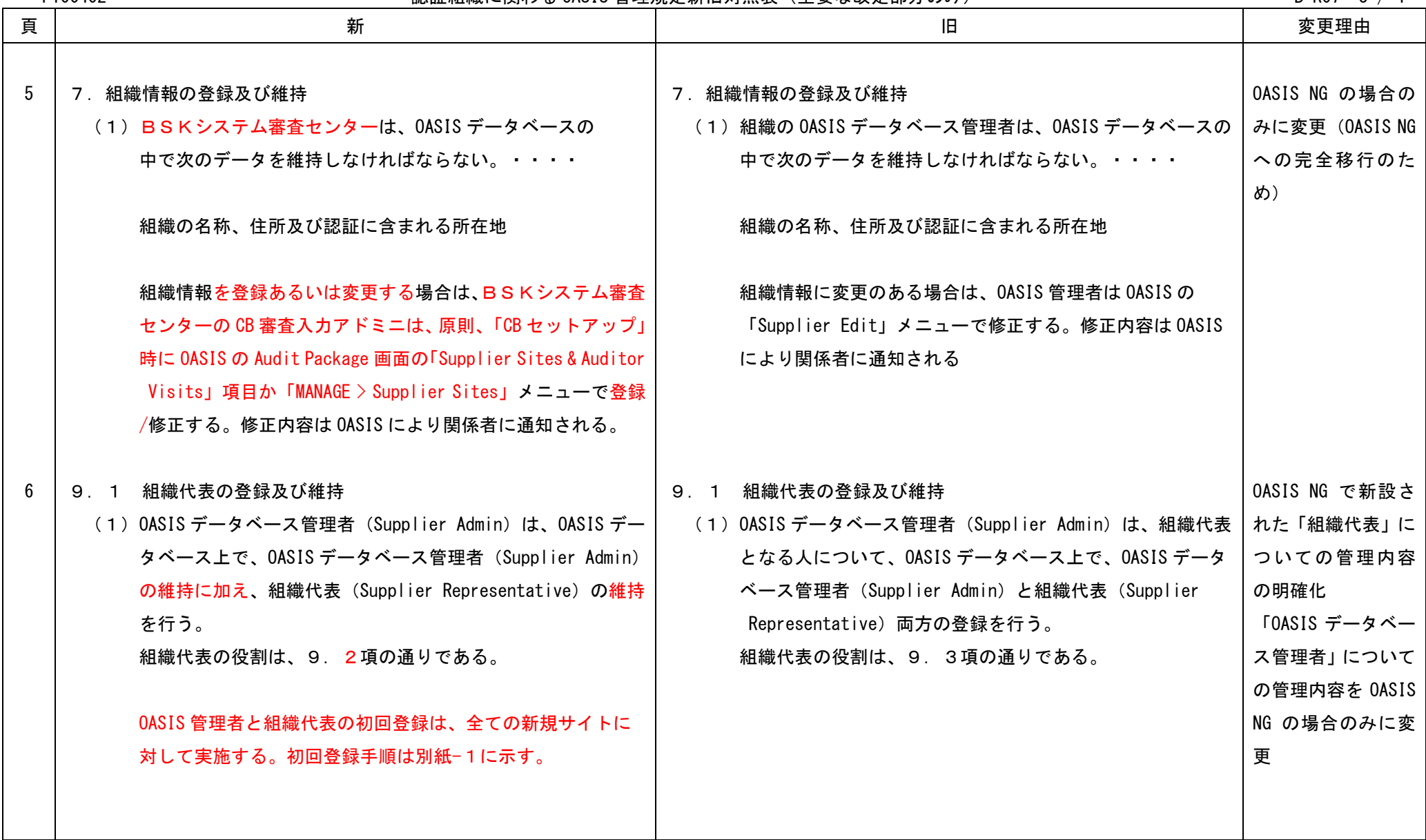

 [改定の内容] P100402 2 おりには おくさん 認証組織に関わる OASIS 管理規定新旧対照表 (主要な改定部分のみ) おります おおく B-R07- 4 / 4

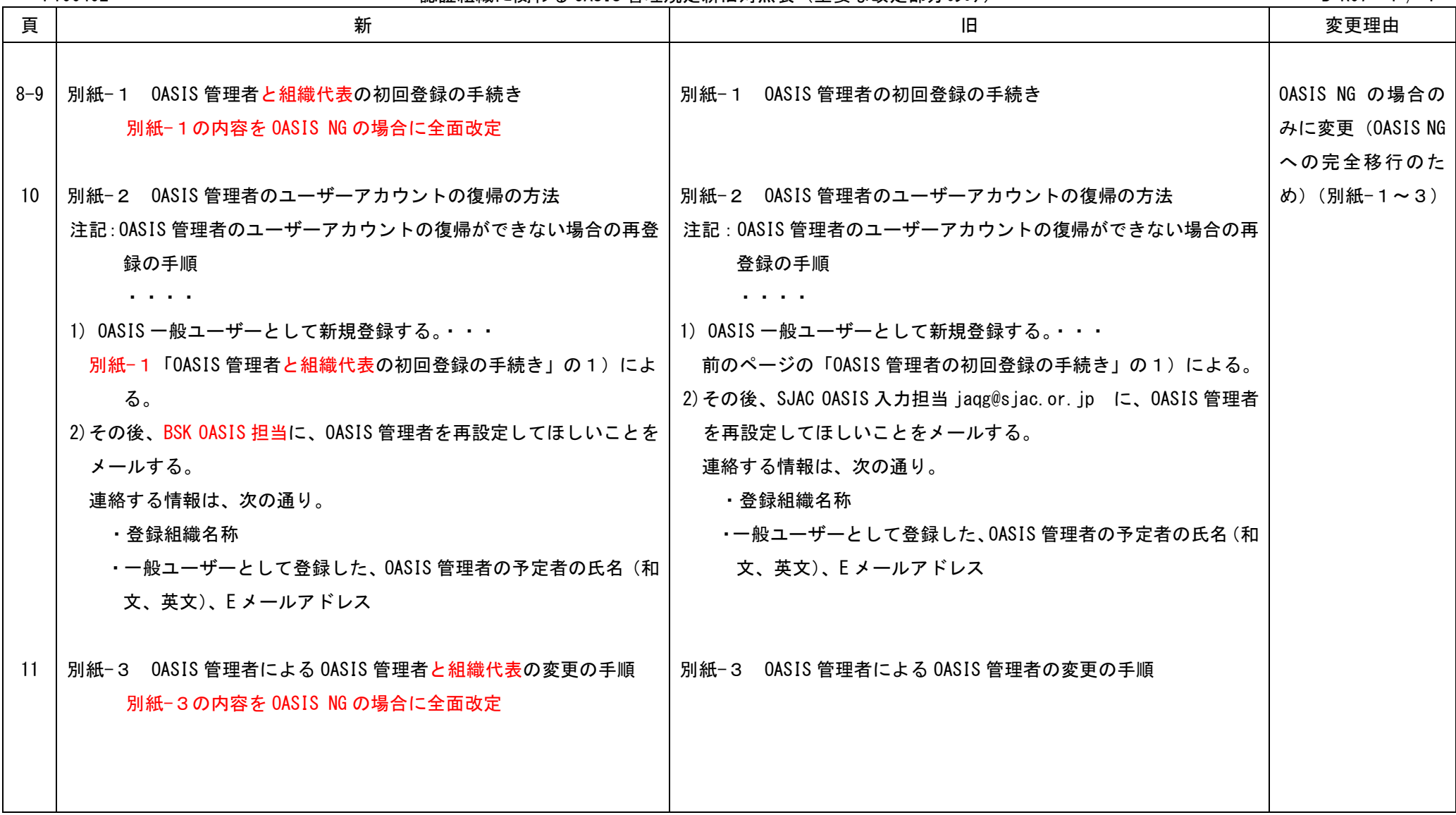

 $\big)$ 

# 認証組織に関わる **OASIS管理規定**

(公財) 防衛基盤整備協会

システム審査センター

 $1/11$ 

BSK

2019.3.1

 $2/11$ 

# 認証組織に関わる

BSK-MSCC-MS-

P100402 RO7

OASIS管理規定

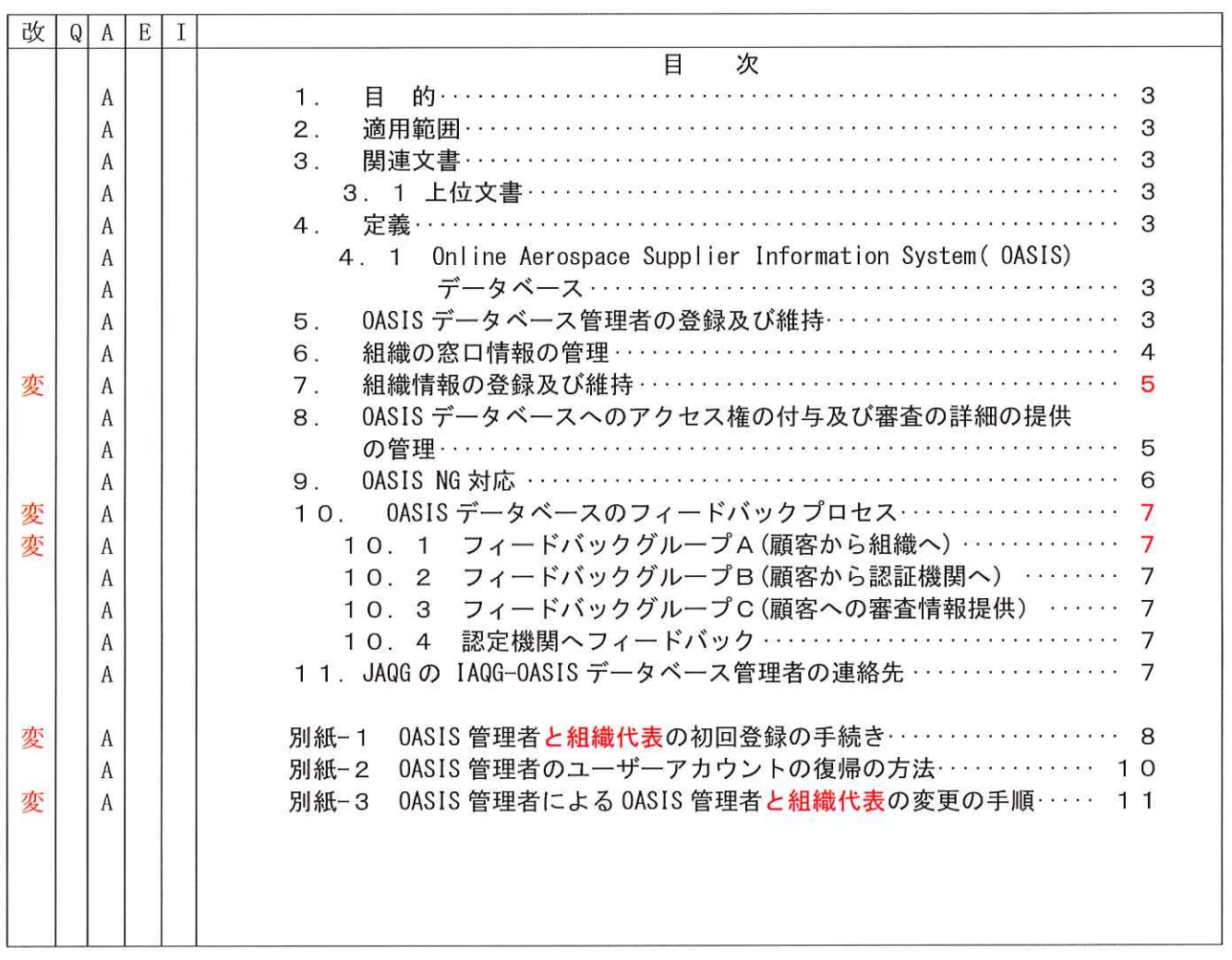

 $3/11$ 

# BSK-MSCC-MS-P100402 RO7

Ï

 $\big)$ 

# 認証組織に関わる OASIS管理規定

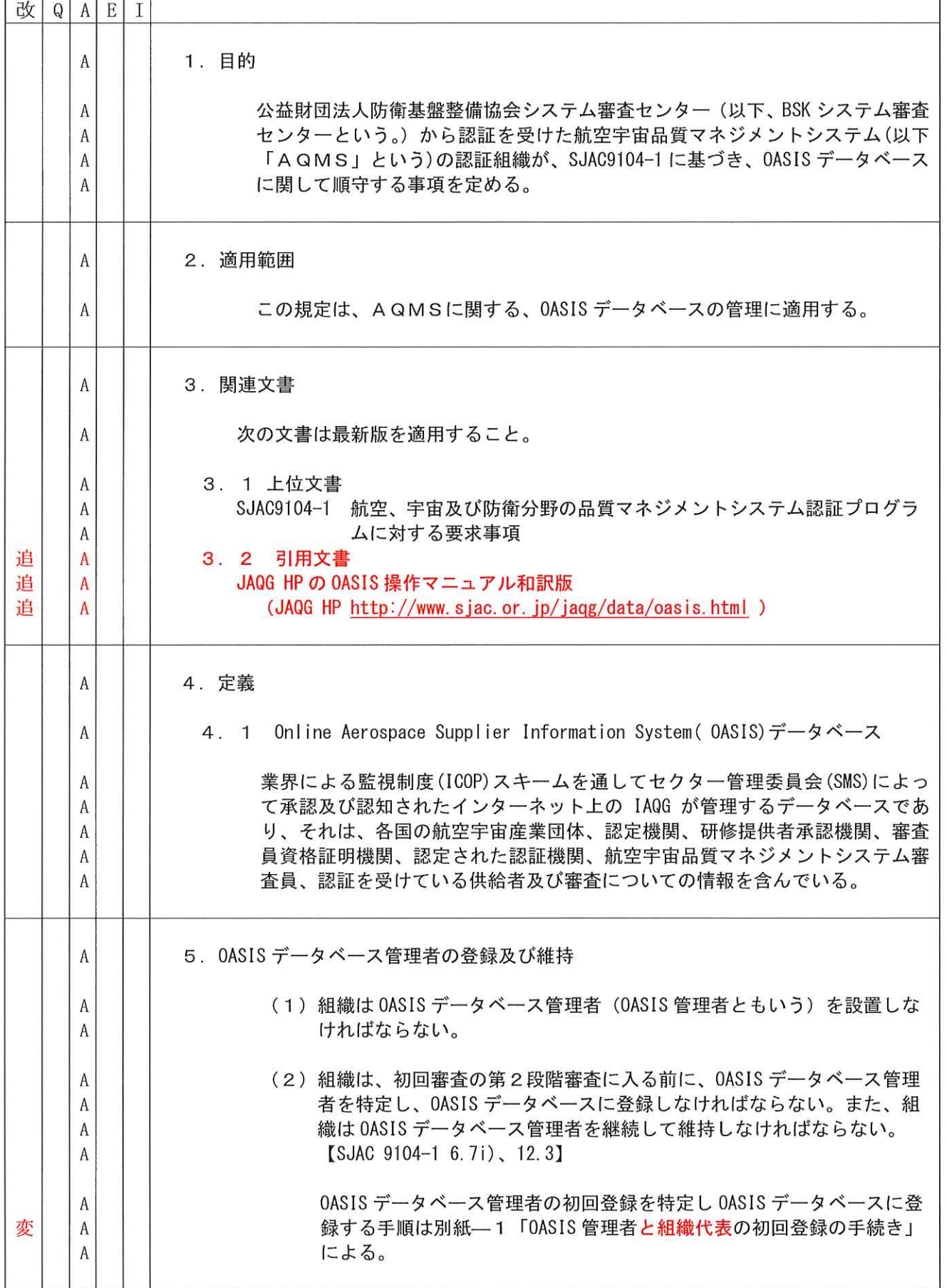

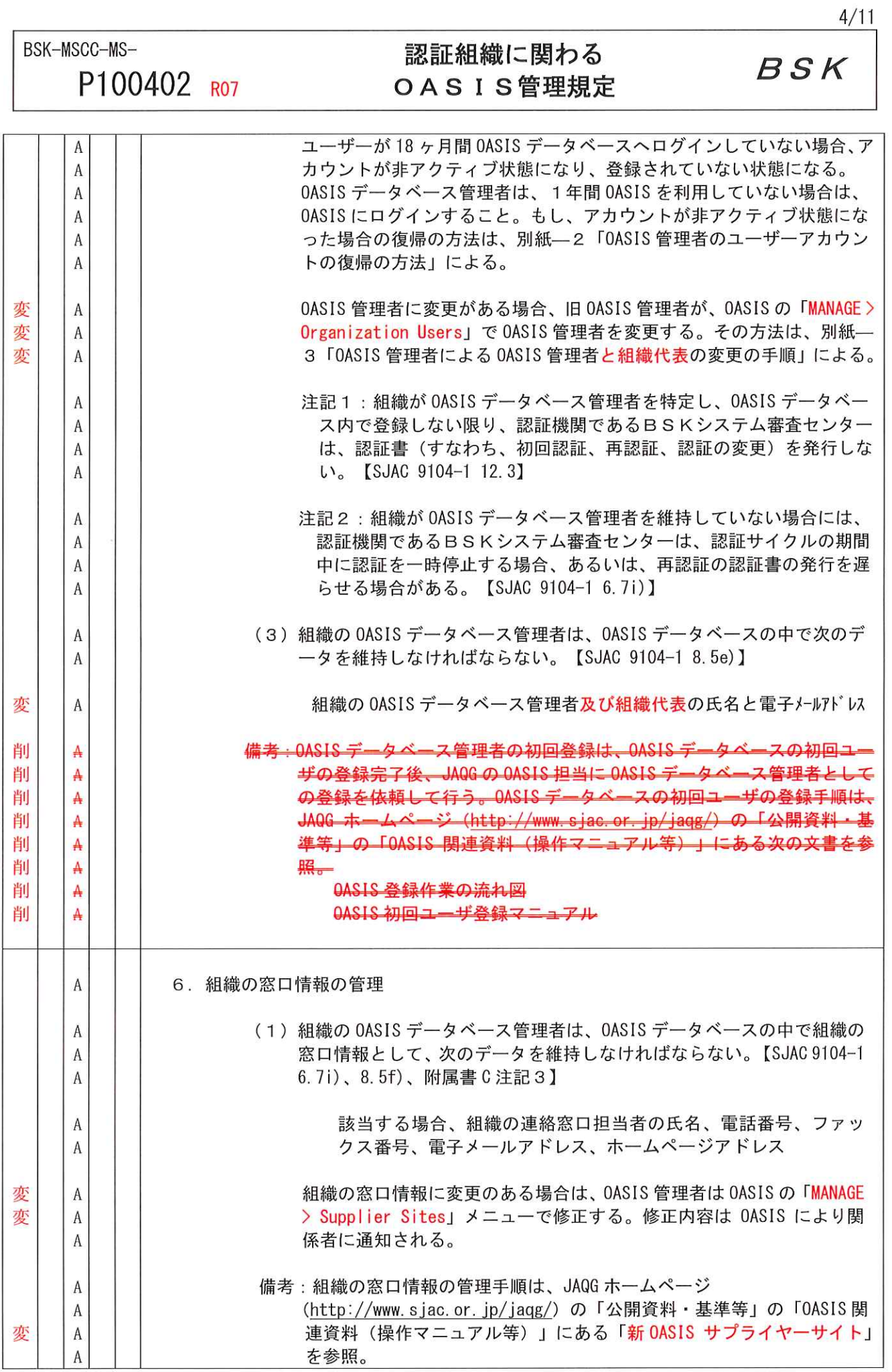

BSK-MSCC-MS-P100402 RO7

Ì

 $\big)$ 

# 認証組織に関わる **OASIS管理規定**

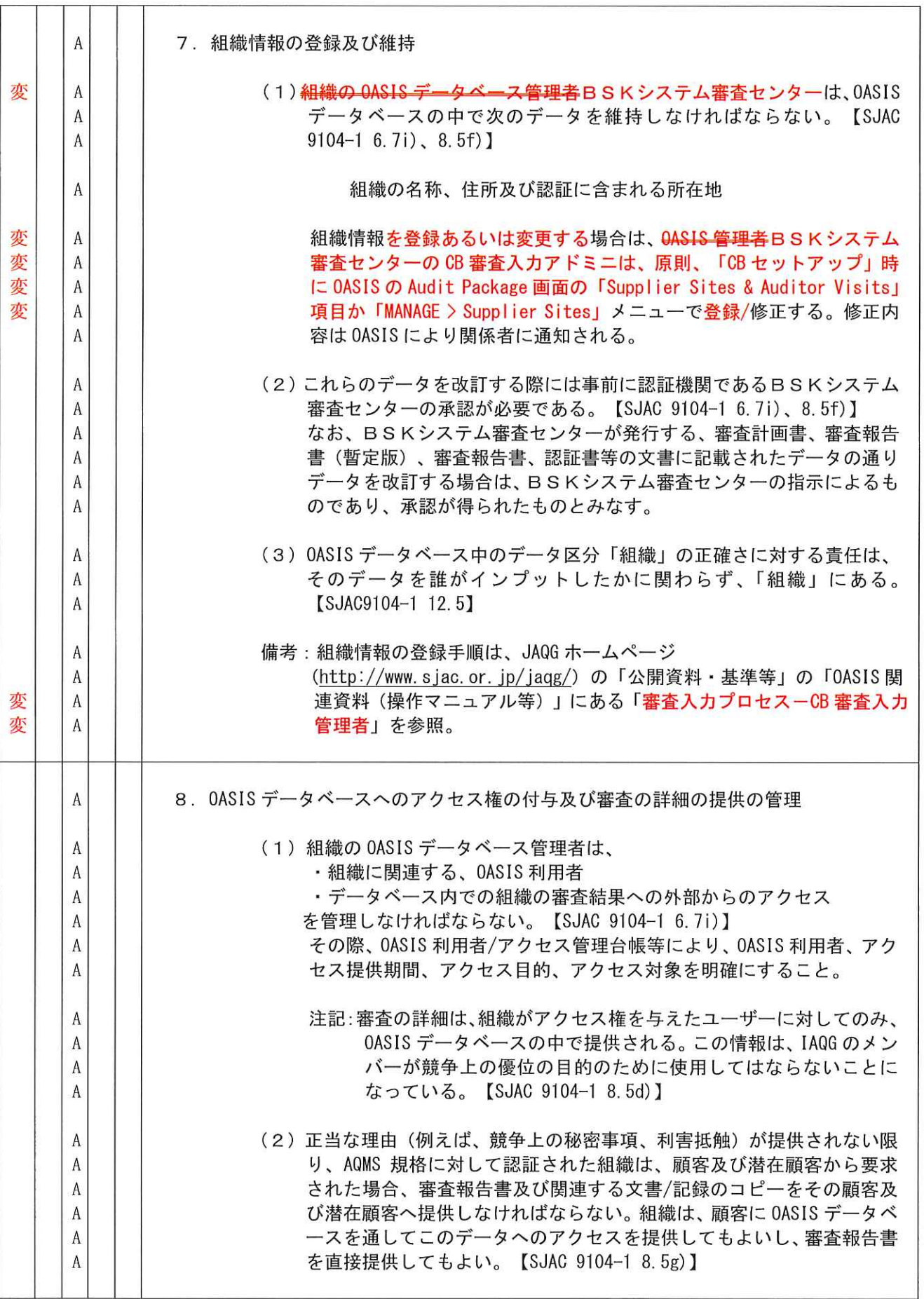

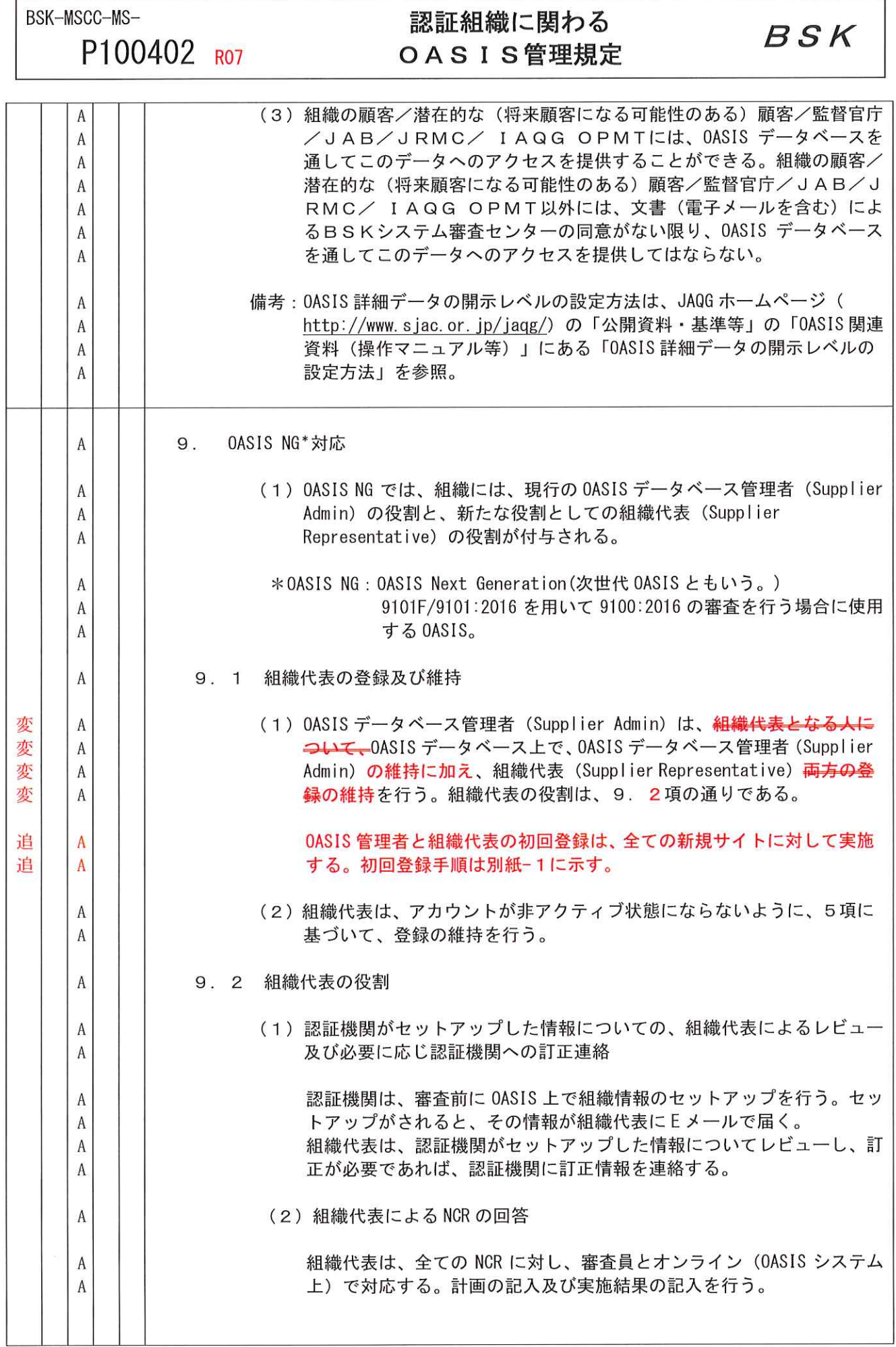

J.

 $6/11$ 

 $7/11$ 

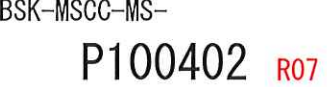

Ĭ

 $\hfill\relax\relax\quad$ 

# 認証組織に関わる OASIS管理規定

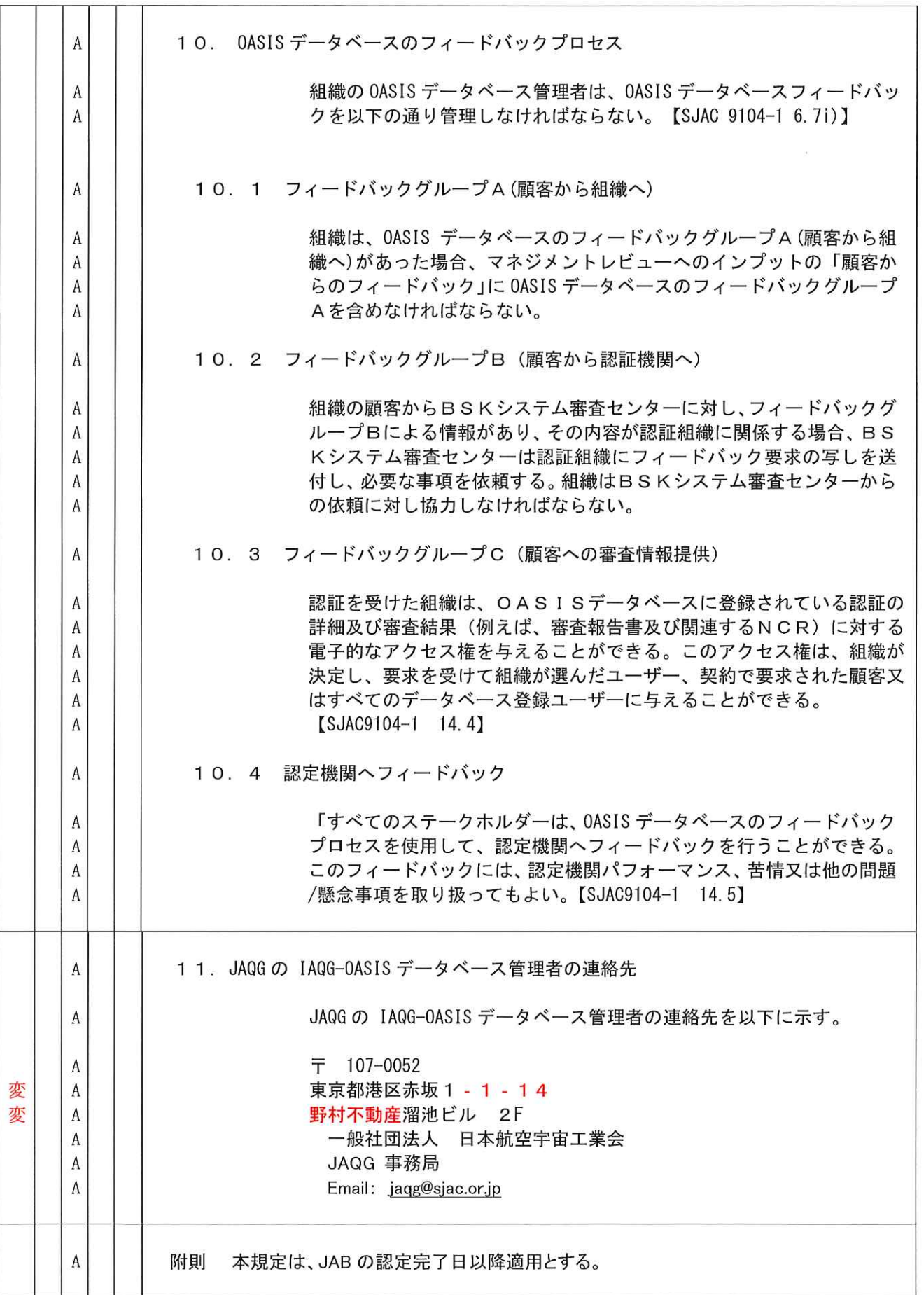

BSK-MSCC-MS-

P100402 R07

認証組織に関わる **OASIS管理規定** 

**BSK** 

別紙-1 0ASIS 管理者と組織代表の初回登録の手続き

OASIS NG では、サイトの新規登録と修正は組織からの情報に基づき認証機関が実施することに変更された。 それに伴い、OASIS 管理者の初回登録方法も変更された。OASIS NG で新設された組織の「組織代表(Supplier Representative)」も 0ASIS 管理者の初回登録時に登録する。0ASIS 管理者と組織代表の初回登録は、全ての 新規サイトに対して実施する。手順は以下の通り。

1) 【受審組織作業】0ASIS 管理者と組織代表の予定者を一般ユーザーとして登録

0ASIS 管理者と組織代表の予定者を一般ユーザーとして登録する(受審の有無に無関係に常時登録可能) 登録の仕方は、JAQG ホームページ (http://www.sjac.or.jp/jaqg/) の「公開資料・基準等」の「OASIS 関連資料(操作マニュアル等)」にある「ログイン手順」による。概要は以下の通り。

- ① http://www.sae.org/iaqg/ にアクセスする (IAQGのWEBです。)
- ② 画面右側の Quick Links の OASIS Database をクリック
- ③ New User? の Register to Get Access をクリック
- 4) IAQG OASIS Registration の記入欄にユーザーとなる人の情報を記入 (口印は必須) 注記: First Name と Last Name (英文)、Email、User ID、Password、Answer は 忘れないようにメモする。
- 5 □ I accept the Terms and Conditions. をチェック
- 6 Submit Registration Form をクリック 登録が完了すると、IAQG からEメール通知が届く。
- 2)【受審組織作業】0ASIS 管理者と組織代表の予定者の情報を BSK に連絡
	- 一般ユーザーとして登録した、OASIS 管理者と組織代表(通常「管理責任者」)の 氏名 (和文、英文)、 E メールアドレス を、BSK に下記手段で連絡する。(緊急時はEメール等で先行情報をBSK に連絡する)

初回審査:「認証申請書」を BSK へ提出する 変更審査:「認証内容変更申請書」を BSK へ提出する

3) 【BSK 作業】0ASIS 管理者と組織代表の初回登録

BSK の CB 審査入力アドミニは、「CB セットアップ」時に OASIS 管理者と組織代表の初回登録を実施する。 登録の仕方は、JAQG ホームページ (http://www.sjac.or.jp/jaqg/) の「公開資料・基準等」の「OASIS 関連資料(操作マニュアル等)」にある「審査入力プロセスーCB審査入力管理者」による。概要は以下 の通り。

① 「MANAGE > Manage Audits」で該当初回審査画面の項目「Supplier Sites & Auditor Visits」 の Add Site をクリック

(同様の操作は「Manage > Supplier Sites」で、Add New Supplier をクリックでも可能)

P100402 RO7

BSK

## ② 必要情報を入力 (口印は必須)

Roles Assigned to User のチェックは以下とする OASIS 管理者: 「Supplier Admin」と「Supplier Representative」にチェック 組織代表 (通常は「管理責任者」):「Supplier Representative」にチェック

3 Add New Supplier & Send Invite to User をクリック

(本操作で電子メール(英文)が該当者に自動送信される)

以上の操作を全サイトの OASIS 管理者と組織代表について実施する。

## 4) 【受審組織作業】 OASIS 管理者と組織代表の登録の確定

3. 3による電子メール (英文) を受領した OASIS 管理者と組織代表者は電子メール (英文) 本文中の「this link」をクリックして、各自の ID で 0ASIS にログインする。本操作により、BSK の CB 審査入力アドミ 二に操作完了を通知する OASIS 自動メールが送られると共に登録が確定する。

### 5) 【BSK 作業】 0ASIS 管理者と組織代表の登録の確認

BSK の CB 審査入カアドミニは、組織の操作完了を通知する OASIS 自動メール受信後速やかに OASIS 管理 者と組織代表が登録されていることを MANAGE > Manage Audit での該当審査画面の「Supplier Sites & Auditor Visits」の Site Admins & Reps をクリックして確認する。

BSK-MSCC-MS-P100402 RO7

## 認証組織に関わる **OASIS管理規定**

BSK

別紙-2 0ASIS 管理者のユーザーアカウントの復帰の方法

ユーザーが18ヶ月間0ASISデータベースヘログインしていない場合、アカウントが非アクティブ状態になり、 0ASISに審査報告書データの登録ができなくなり、また、非アクティブ状態になると 0ASIS からの各種連絡 メールが届かなくなる。アカウントは保持されており、本人が OASIS にログインすると、通常の状態に復帰 するので、一度 OASIS ヘログインし、ユーザーアカウントの復帰を行う。

ユーザーアカウントの復帰の方法は以下の通りです。

1. IAQG OASIS のウェブサイトにアクセス

2. 左上のボックスに、OASIS 管理者のユーザーID とパスワードを入力しログイン

ユーザーID やパスワードを忘れた場合は、ボックスの下にある"Forgot your password?"をクリックし、指 示に従って確認をする。

問題なくログインできたら作業は完了である。 不明な点がありましたら、BSK 0ASIS 担当にお問い合わせ下さい。

IAQG OASIS のウェブサイト

https://www.sae.org/?PORTAL\_CODE=IAQG

注記: 0ASIS 管理者のユーザーアカウントの復帰ができない場合の再登録の手順

前の OASIS 管理者がいなくなった等により、上記の手続きで OASIS 管理者のユーザーアカウントの復帰 ができない場合は、OASIS 管理者の再登録が必要である。OASIS 管理者の登録の手続きは以下の通り。

1) OASIS 一般ユーザーとして新規登録する。(登録されている場合は不要。)

別紙-1「OASIS 管理者と組織代表の初回登録の手続き」の1)による。

2)その後、BSK 0ASIS担当に、OASIS管理者を再設定してほしいことをメールする。 連絡する情報は、次の通り。

・登録組織名称、

・一般ユーザーとして登録した、OASIS 管理者の予定者の氏名(和文、英文)、E メールアドレス 3) これに基づき BSK の OASIS 担当が、「Manage > Supplier Sites」で OASIS 管理者を設定する。

BSK-MSCC-MS-P100402 RO7

## 認証組織に関わる **OASIS管理規定**

BSK

別紙-3 0ASIS 管理者による 0ASIS 管理者と組織代表の変更の手順

OASIS 管理者は、OASIS 管理者と組織代表の追加、削除ができる。

特に、OASIS 管理者が人事異動等で変更になる場合には、異動の前に予め新しい OASIS 管理者の追加をする。 また、追加がされたことを確認後、必要に応じ今までの OASIS 管理者の削除をする。

OASIS 管理者と組織代表の追加の手順

該当者は、OASIS一般ユーザーとして新規登録する。(登録されている場合は不要。)

OASIS 管理者が「MANAGE > Organization Users」の"Add New User"をクリックして、該当者の登録を する。

OASIS 管理者と組織代表の削除の手順

0ASIS 管理者が「MANAGE > Organization Users」の "Current Users" にある、削除対象者の名前をク リックして、Users Details の Active Status を「Inactive」にして、「Save User Changes」をクリッ クする。

注記:新しい OASIS 管理者登録前には、現在の OASIS 管理者の削除をしないこと。(新しい OASIS 管理 者を登録できなくなるため)